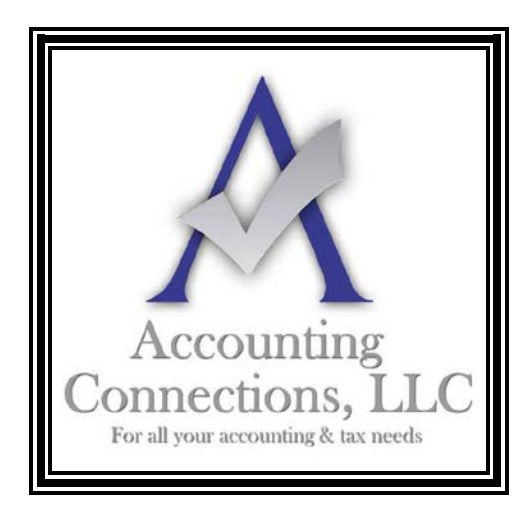

*The QuickBooks™ Client Newsletter*

 **Helping You Grow a Profitable Business with QuickBooks***™* **Software**

**From the office of: Accounting Connections, LLC** 2624 Gladstone Terrace Woodstock, Georgia 30189 **Office** (770) 516-5987 **Cell** (770) 846-7799 **Website**: [www.AccountingConnections.ORG](http://www.accountingconnections.org/) **Email**: [DianeOffutt@AccountingConnections.ORG](mailto:DianeOffutt@AccountingConnections.ORG)

# **November 2015**

## **QuickBooks Reminders Prevent Problems**

*Preserve your relationships with customers, vendors, and others by setting up reminders in QuickBooks.*

How many calendars do you maintain? Many businesspeople have more than one. Maybe you use a web-based or desktop application like Google Calendar or Outlook for meetings, task deadlines, travel dates, etc. Your Customer Relationship Manager (CRM) might have another. Perhaps you still have a paper calendar as backup.

But where do you keep track of bills that need to be paid, invoices that have to be sent, inventory items that must be ordered, etc.? Do you include that information in your general business calendar(s) and hope they don't get lost in the shuffle?

QuickBooks has a better solution. The software contains a dedicated set of tools that automates the process of setting up and displaying reminders. Once you've created them, they can be the first thing you see when you open QuickBooks in the morning.

*Warning: If you do not launch QuickBooks frequently, consider tracking your critical accounting tasks using a different method.*

#### **Getting a Head Start**

QuickBooks lets you specify exactly when you want to receive reminders of upcoming activities. To set this up, open the **Edit** menu, then click **Preferences**, and then **Reminders | Company Preferences.**

*Accounting Connections, LLC Woodstock, GA 30189 (O) 770- 516-5987 (C) 770- 846-7799 Pg| 1 of 4* 

*Note: If you want QuickBooks to display your reminders every time you launch the software, click on the My Preferences tab and make sure that the box in front of Show Reminders List when opening a Company file is checked. If it isn't, click in the box.*

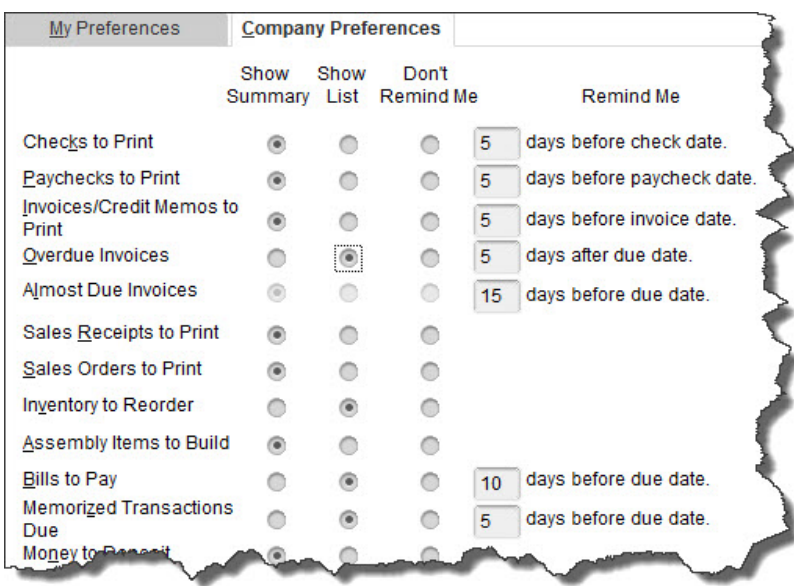

*Figure 1: QuickBooks provides personalization tools for your reminders.*

As you can see, QuickBooks offers three options for every activity type. It can either display a summary of the tasks that need to be completed, or it can actually list all of them in the **Reminders** window. And you'll be able to tell QuickBooks how many days prior to the deadline your reminders should appear. You can also opt not to be reminded.

Making modifications in this window is easy. Just click in the appropriate circle next to each task to indicate your preference, and change any numbers in the **Remind Me** column to tell QuickBooks when it should start showing the reminder.

If you didn't indicate that you wanted the Reminders window to open every time you launch QuickBooks, you can always access it by opening the **Company** menu and selecting **Reminders.**

**Using the List**

*Accounting Connections, LLC Woodstock, GA 30189 (O) 770- 516-5987 (C) 770- 846-7799 Pg| 2 of 4* 

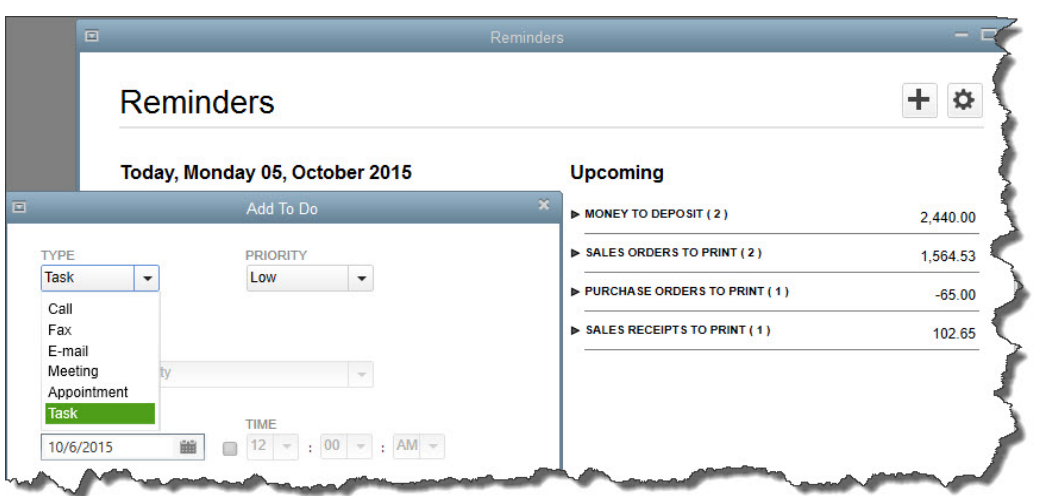

*Figure 2: Reminders in the left column are current, and those on the right are upcoming tasks.*

The Reminders list displays items in two columns. Tasks that need to be done on the current day appear on the left (overdue tasks appear in red). The list in the right column consists of upcoming transactions that will need to be processed soon. Each type of activity has a number in parentheses after it; this tells you how many individual tasks are pending. Click on the arrow to see the list, and double-click on any entry to open the actual transaction form.

You can add generic to-do items to either column by clicking on the plus sign in the upper right. These will appear along with your other reminders. If you want to modify anything related to your reminders, click on the gear icon in the upper right. This opens the **Preferences** window again.

### **Recurring Reminders**

Transactions that repeat on a regular basis (bills, invoices, etc.) can be *memorized*. If the amount is always the same, create the transaction and enter the amount; if not, just leave that field blank. Click **Memorize** to open the **Memorize Transaction** window and click on the button in front of **Add to my Reminders List**. Open the drop-down list to the right of **How Often** and select the desired frequency. Make sure that the **Next Date** is correct. Click **OK**.

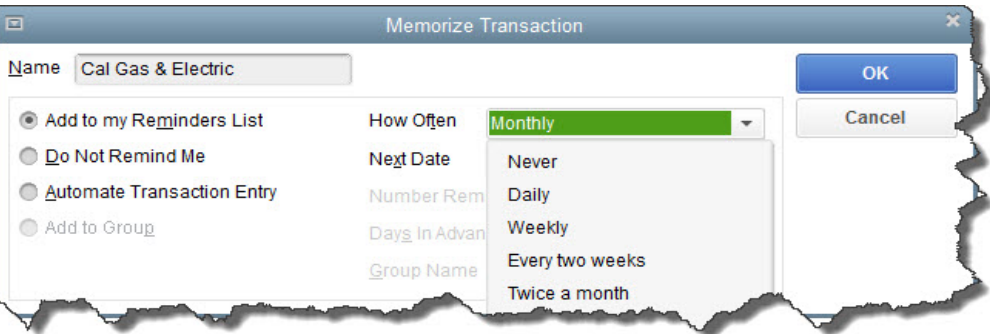

*Accounting Connections, LLC Woodstock, GA 30189 (O) 770- 516-5987 (C) 770- 846-7799 Pg| 3 of 4* 

#### *Figure 3: QuickBooks can add memorized transactions to your reminders list.*

Reminders can help prevent serious accounting problems such as cash flow irregularities. Let us know if you are experiencing any problems. We can help you determine whether poor task management is contributing to your shortfall, or if there are deeper issues that we can work with you to resolve.

We hope you find this month's QuickBooks tips helpful. Please visit our company website [http://www.accountingconnections.org](http://www.accountingconnections.org/) often as it is updated constantly and offers a wealth of tax and accounting tips, along with links to better serve your business needs. Our QuickBooks Tips newsletters are archived on our website as well.

Accounting and Taxation is **our** business; having us a part of your team allows **you** to concentrate on **your** core business.

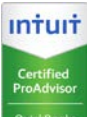

 **Diane Offutt**, *Managing Partner at Accounting Connections, LLC Enrolled Agent (EA), Master of Accounting (MAcc), NTPI Fellow (National Tax Practice Institute), Certified QuickBooks™ ProAdvisor* 

# ENROLLED AGENT AMERICA'S TAX EXPERT

NATIONAL ASSOCIATION OF ENROLLED AGENTS

*An Enrolled Agent (EA) is a federally licensed tax professional, who has taken an extensive test in taxation and must comply with continuing education in tax law to maintain their license.* 

*Enrolled Agents are allowed to represent clients before all administrative levels of IRS without their clients' presence (the same as a Certified Public Account).*

*Accounting Connections, LLC Woodstock, GA 30189 (O) 770- 516-5987 (C) 770- 846-7799 Pg| 4 of 4*